## Online Grant Application Instructions Recreational Trails Program

The Oregon Parks and Recreation Department's (OPRD's) recreation grant programs utilize an online grant application. These instructions are intended to assist with the online application process and may not address every possible scenario that could occur. For more information on how to respond to the application questions and learn more about the grant policies, refer to the relevant grant manual. Contact the individual OPRD grant coordinator for assistance.

## System Requirements:

The OPRD Online Grant Application requires the following software:

- 1. Browser:
  - Firefox version 7 or higher.
  - o <u>Safari</u> version 4 or higher.
  - <u>Chrome</u> version 10 or higher.
  - Internet Explorer version 9 or higher (WARNING: Using Internet Explorer is not recommended. We suggest you use <u>Chrome</u>, <u>Safari</u> or <u>Firefox</u> browsers. Click on one of these links to download the appropriate browser.)
- 2. Javascript must be turned **ON**.
- 3. Popup blockers need exceptions for this site.
- 4. If you are **not** receiving emails from us, please check your spam filters, some filters are intercepting application generated email messages.

Don't know what browser version you are using? The web page <u>fmbip.com</u> will show you which browser and browser version you are currently using.

Note: Screen shots and photos within these instructions are only samples of what an application looks like. They may vary from the application in the online system. Please see the Grant Manual for specific information on application content.

# **Questions?**

For the Recreational Trails Program (RTP), contact Jodi Bellefeuille for assistance. <u>jodi.bellefeuille@oregon.gov</u> or 503-856-6316

#### Accessing the Online Grant System

1. Visit the Oregon Parks and Recreation: Grants Online site at <a href="https://oprdgrants.org/">https://oprdgrants.org/</a>.

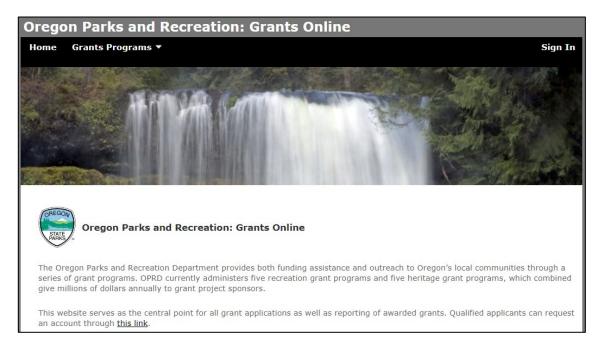

- 2. Login in or request an account
  - a. Existing Users: Click on "Sign in".
  - b. New Users: Request an account by clicking "this link" on the OPRD Grants home page.

**IMPORTANT:** Please do not share accounts. There is no limit to how many people in an organization can have an account.

#### 2. a.: Existing Users

Your username is your email address. Your password is one set by you. Click "Forgot Password" if needed.

| Grant System Login                                         |                                                                                                    |
|------------------------------------------------------------|----------------------------------------------------------------------------------------------------|
| This website serves as the<br>'Applying' Button at the top | e central point for all grant applications as well as reporting of awarded grants. Qualified applicants can request an account by clicking the p of the page. |
| Your user name is your Er                                  | nail address.                                                                                                    |
| Username                                                   | Enter your email address                                                                                                    |
| Password                                                   |                                                                                                    |
|                                                            | Login                                                                                                    |
| Forgot Password ?                                          |                                                                                                    |

#### 2. b.: New Users

## 1. Click here:

| Oregon Parks and Recreation: Grants Online                                                                                                    |
|----------------------------------------------------------------------------------------------------|
| The Oregon Parks and Recreation Department provides both funding assistance and outreach to Oregon's local communities through a series of grant programs. OPRD currently administers five recreation grant programs and five heritage grant programs, which combined give millions of dollars annually to grant project sponsors. |
| This website serves as the central point for all grant applications as well as reporting of awarded grants. Qualified applicants can request an account through this link.                                                                                                    |

# 2. Fill out the Grant System Request form.

| Grant System Acco           | ount Request                                                           | An account is only needed if you are applying or managing grants online.           |
|-----------------------------|------------------------------------------------------------------------|------------------------------------------------------------------------------------|
| Contact Information         |                                                                        |                                                                                    |
| First Name,*<br>Last Name * |                                                                        |                                                                                    |
| Address                     | Address 1<br>Address 2<br>City<br>State<br>Zip Code                    |                                                                                    |
| Phone                       |                                                                        |                                                                                    |
| Email *<br>Organization *   |                                                                        |                                                                                    |
|                             | My organization is not in t To prevent spam submission I'm not a robot | nis list<br>s, please confirm the following phrases:<br>seCAPTCHA<br>Printey-Terma |

- 3. First look for your organization in the Organization drop-down. If it is not on the dropdown, click the box indicating that.
  - a. When the organization is not already registered, fill in these additional fields:

| Organization<br>Name *<br>Organization<br>Type * | Type in the name of the organization you will be appling for.                                                                                                    | • |
|--------------------------------------------------|----------------------------------------------------------------------------------------------------|---|
| Type                                             | ☑ My organization is not in this list                                                                                                    |   |
|                                                  | <ul> <li>I am interested in applying for Heritage Grants (Heritage Grants, Historic Cemetary Grants, Historic Preservation Grants, Museum Grants, Preserving Oregon Grants, Veterans War Memorial Grants).</li> <li>I am interested in applying for Recreation Grants (All-terrain Vehicle Grants, County Opportunity Grants, Land and Water Concervation Fund Grants, Local Government Grants, Recreation Trails Grants).</li> </ul> |   |

- 4. Click the Submit Request button.
- 5. OPRD grants staff will contact you if there are any questions about your affiliation with the organization or your organization's eligibility for grant programs. Once approved, you will receive email confirmation. This e-mail will include a link which will direct you to set your password.

Note: The link is only valid for a limited time so please set your password immediately. If the link expires or doesn't work, follow the instructions for existing users and click "Forgot Password."

#### **Updating Contact Information**

Your contact information will display within an application and Letter of Intent but cannot be updated there.

1. To update your contact information go to your home screen and expand the "People" panel. All active and inactive users associated with the organization will be listed. You can only edit your own contact information.

**Note:** If you see users that should no longer have access to your organization's data, contact an OPRD grant coordinator.

| 2 New Applications Availab | le → 1 Organization → OPRD              |        |       |
|----------------------------|-----------------------------------------|--------|-------|
| ✓ 34 Applications          |                                         |        |       |
| ✓ 222 Projects             |                                         |        |       |
| ▲ 70 People                |                                         |        |       |
| Name                       | Role                                    | Status | Email |
| Alex Phillips              | Authorized to submit grant applications | А      |       |
| Austin Bertelson           | Authorized to submit grant applications | А      |       |
| Barbara Lee                | Authorized to submit grant applications | А      |       |
| Ben Cox                    | Authorized to submit grant applications | А      |       |
| Ben Fisher                 | Authorized to submit grant applications | А      |       |
| Carrie Lovellette          | Authorized to submit grant applications | А      |       |
| Chris Gerdes               | Authorized to submit grant applications | А      |       |
| Cliff Serres               | Authorized to submit grant applications | А      |       |
| David Stipe                | Authorized to submit grant applications | А      |       |
| Erin Bennett               | Authorized to submit grant applications | А      |       |
| Guy Rodrigue               | Authorized to submit grant applications | А      |       |

- 2. Click on your name.
- 3. Click "Edit."

| <ul> <li>Contact Information</li> </ul> |                         |
|-----------------------------------------|-------------------------|
| First Name                              | Robin                   |
| Last Name                               | Wilcox                  |
| Address                                 |                         |
|                                         | ,                       |
| Phone                                   |                         |
| Fax                                     |                         |
| Email                                   | Robin.Wilcox@oregon.gov |
| Status                                  | Active                  |

4. Update your information and click "Save."

| ct Information |                       |               | Save |
|----------------|-----------------------|---------------|------|
| First Name *   | Robin                 |               |      |
| Last Name *    | Wilcox                |               |      |
| Address        | Adrs 1                | 725 Summer St |      |
|                | Adrs 2                |               |      |
|                | City                  | Salem         |      |
|                | State                 | Oregon        |      |
|                | Zip Code              | 97301         |      |
| Phone          |                       |               |      |
| Fax            |                       |               |      |
| Email *        | Robin.Wilcox@oregon.g | Ŵ             |      |
| Status         | Active                |               |      |

**Note:** Your email address is your username for logging into OPRD Grants. Changing your email address here will change your OPRD Grants username.

#### **Initiating an Application**

Once logged in, you may begin applying for any grant programs that are currently accepting application and that your organization is eligible for.

1. If your account is associated with multiple organizations, select the organization that will be applying for a grant. The organization you select will be highlighted in blue.

| 2 New Applications Available + | 4 Organizations → | COHVOPS - USFS | COHVOPS BLM Prinevill | USFS COHVOPS Deschutes National Forest |
|--------------------------------|-------------------|----------------|-----------------------|----------------------------------------|
|                                |                   |                |                       |                                        |
| ▼ 13 Projects                  |                   |                |                       |                                        |
| ▼ 8 People                     |                   |                |                       |                                        |

2. Click on the red drop down to initiate a new application. The list will only include programs that are currently accepting applications and that your organization is eligible for.

For RTP, select a Non-Motorized or Motorized application. If the project includes both non-motorized and motorized use and you are not sure what to select, contact the RTP grant coordinator.

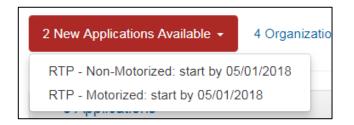

3. Your new application will now be available in the 'Applications' panel. Click on "This is your new application click here to begin."

| Project Name                                     | Status  | Grant Program     | Award Year - |
|--------------------------------------------------|---------|-------------------|--------------|
| This is your new application click here to begin | Pending | Recreation Trails | 2018         |

If you unintentionally create an application, you have the option to delete it.

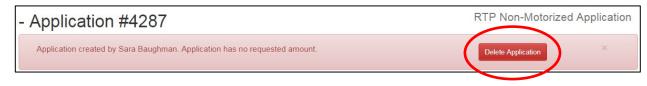

## Letter of Intent

RTP requires that a Letter of Intent is submitted and approved prior to being able to fill out the full application.

1. Once the application is initiated, expand the "Letter of Intent" panel.

| Application #428                        | 8                                                                                    | RTP Non-Motorized Application |
|-----------------------------------------|--------------------------------------------------------------------------------------|-------------------------------|
| Application created by Robin Wilc       | ox. Application has no requested amount. Detect Application has no requested amount. | plication                     |
| Letter of Intent                        |                                                                                      | complete by 05/01/2018        |
| This application requires a Letter      | of Intent, please provide the following information:                                 |                               |
| Contact Information                     |                                                                                      |                               |
| Organization *                          | OPRD                                                                                 | •                             |
| Contact *                               | Robin Wilcox                                                                         |                               |
| Address                                 | Robin Wilcox<br>725 Summer St<br>Salem, Oregon 97301                                 |                               |
| Phone                                   |                                                                                      |                               |
| Email                                   | Robin Wilcox@oregon.gov                                                              |                               |
| <ul> <li>Project Information</li> </ul> |                                                                                      |                               |
| Project name *                          |                                                                                      |                               |
| Brief description of project *          |                                                                                      |                               |
| Project Location *                      |                                                                                      |                               |
| Approximate grant request *             |                                                                                      |                               |
|                                         | Save Letter Submit Letter Nevermind                                                  |                               |

- 2. In the "Contact Information" panel, select the organization and project contact.
  - a. Organization: The drop down will include all organizations that your account is associated with.
  - b. Contact: The drop down will include everyone in your organization who has an active account on OPRD Grants. Select the primary contact. Anyone associated with the organization can edit the application, not just the primary contact.

**Note:** You can change the project contact at any point during the application process. The organization can be changed by a grant coordinator if needed.

 In the "Project Information" panel, complete four required fields. For guidance on what information to include, refer to the <u>RTP grant manual</u> or <u>grant workshop materials</u>. Click "Save Letter" if you're not ready to submit. 4. Once completed, click "Submit Letter."

| <ul> <li>Project Information</li> </ul> |                                          |
|-----------------------------------------|------------------------------------------|
| Project name *                          | Cyberspace Trail System                  |
| Brief description of project            | To develop a 3 mile trail in cyberspace. |
| Project Location *                      | Cyberspace Park, Salem, OR               |
| Approximate grant<br>request *          | 100000                                   |
|                                         | Save Letter Jevermind                    |

You will briefly see a message stating "Letter of Intent submitted." The message will quickly go away and you will return to your home screen. The RTP grant coordinator will either approve the Letter of Intent within 1-5 business days or contact you with questions. If you are unsure whether your Letter of Intent was submitted, wait a few days or contact the grant coordinator.

|   | Letter of Intent                                                                        |
|---|-----------------------------------------------------------------------------------------|
|   |                                                                                         |
|   | This application requires a Letter of Intent, please provide the following information: |
|   |                                                                                         |
| C | Letter of Intent submitted                                                              |
|   | Contact Information                                                                     |

#### **Completing the Application**

Once the RTP Letter of Intent is approved, you will be able to access the full application. When filling out the application, click "Save" often and keep a backup copy of your responses.

1. On your home screen, click on the application. The Project Name will display what you entered in the Letter of Intent.

| 2 New Applications Available - 1 Organizati | on -> OPRD |                        |            |                 |
|---------------------------------------------|------------|------------------------|------------|-----------------|
| ▲ 34 Applications                           |            |                        |            |                 |
| Project Name                                | Statu      | us Grant Program       | Award Year | Funds Requested |
| Neat Project                                | Edita      | ble Museum Grants      | 2016       | \$10,000.0      |
| 2018 N-M Test                               | Revie      | ewed Recreation Trails | 2018       | \$8,000.0       |
| Non-motorized hiking trail                  | Edita      | ble Recreation Trails  | 2018       |                 |
| Cyberspace Trail System                     | Edita      | ble Recreation Trails  | 2018       |                 |

2. Click on the "Edit" button. This button will appear each time you log in until you submit the application.

| Cyberspace Trail System - App                                | olication      | #4288 | RTP Non-Motorized Applica | tiol Edit 🖌 |
|--------------------------------------------------------------|----------------|-------|---------------------------|-------------|
| Application created by Robin Wilcox. Application has no requ | uested amount. |       | Delete Application        | ×           |
| <ul> <li>Project Information</li> </ul>                      | 1              |       | formation                 | ٢           |
| <ul> <li>Financial Information</li> </ul>                    |                |       |                           | 1           |
| <ul> <li>Supplemental Information</li> </ul>                 |                |       |                           | 1           |
| <ul> <li>0 of 13 Required Attachments</li> </ul>             |                |       |                           | 1           |

Once you click "Edit" you will see the options to Save, Submit, or Cancel. You cannot click "Submit Application" until all required fields are completed and required attachments uploaded.

| Cyberspace Trail System - Applica                                   |         | #4288<br>on-Motorized Application Save Applicat | ion Submit Application Cancel | Required                 |
|---------------------------------------------------------------------|---------|-------------------------------------------------|-------------------------------|--------------------------|
| Application created by Robin Wilcox. Application has no requested a | amount. | Delete                                          | Application                   | information<br>completed |
| Project Information                                                 | 1       | Contact Information                             | 0                             |                          |
| <ul> <li>Financial Information</li> </ul>                           |         |                                                 | !                             | Required                 |
| <ul> <li>Supplemental Information</li> </ul>                        |         |                                                 | 1                             | information<br>missing   |
| 0 of 13 Required Attachments     Add Attachment                     |         |                                                 | 1                             |                          |

- 3. Each panel is a section of the application that must be completed. You may move from panel to panel during the course of completing the application.
  - You are not required to complete the entire application or all parts within a panel all at one time.
  - Click the "Save Application" button at the top of the screen after completing responses as often as you like.
  - You will need to click the "Edit" button after you save in order to enter new information into the application.
  - You may log out and log back in when you are ready to work on your application as desired. Questions with an asterisk require a response prior to final submission.

**Project Information Panel:** Basic information about your project. The Project Name will carry over from the Letter of Intent and can be changed if desired. All other fields must be completed.

| Project Information            |                         |  |  |
|--------------------------------|-------------------------|--|--|
| Project Name *                 | Cyberspace Trail System |  |  |
| Brief Project<br>Description * |                         |  |  |
| Project Start Date *           | mm/dd/yyyy              |  |  |
| Project End Date *             | mm/dd/yyyy              |  |  |
| Site Name *                    |                         |  |  |
| Site City/Town/Area *          |                         |  |  |
| Site County *                  | Unknown                 |  |  |
|                                | Baker                   |  |  |
| Site Description               |                         |  |  |
| Site Acreage *                 |                         |  |  |
| Find Lat/Lng Latitude *        |                         |  |  |
| Longitude *                    |                         |  |  |

Latitude and Longitude:

Find the location of your project by clicking on the "Find Lat/Lng" button. More detailed location information will be submitted on various map attachments.

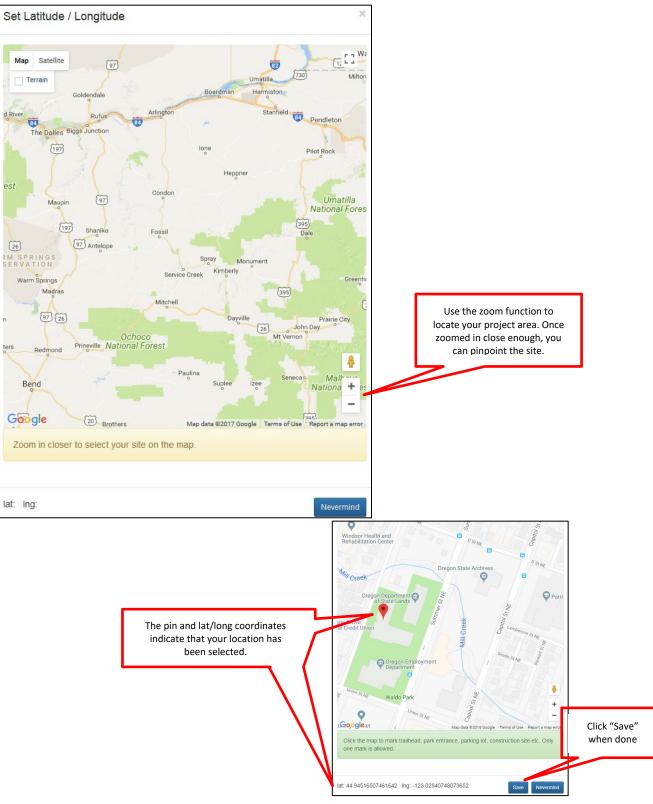

**Financial Information Panel:** Information about your project finance including the estimated cost of project elements and source of match. There are a few things to keep in mind when you begin:

- The RTP budget format and instructions are different from some of OPRD's other recreation grant programs (LGGP, LWCF, etc.).
- If the project is approved for funding, the grant amount cannot be increased and the grant and match percentages cannot be changed. Cost deviation within the approved budget elements is typically allowed.
- Before you begin this section you should already have a project budget established. It is recommended you work from a budget you have created from collecting information including cost estimates, quotes, and other research. You may want to have a spreadsheet or other document with your finances established to work from when you begin this section.

This section will auto-fill as you enter worksheet line items and click "Save":

| <ul> <li>Financial Information</li> </ul> | !                                                                                                    |
|-------------------------------------------|----------------------------------------------------------------------------------------------------|
| 0                                         | Financial fields are updated once you have filled out your Project Budget Worksheet and clicked the 'Save Application' Button. |
| Requested Amount *                        | \$0.00                                                                                                    |
| Match Amount *                            | \$0.00                                                                                                    |
| Total Project Cost *                      | \$0.00                                                                                                    |
| Grant %                                   | 0 %                                                                                                    |
| Match %                                   | 0 %                                                                                                    |

1. Once you have clicked "Edit" on the main application screen, click "Add Worksheet Item."

| <ul> <li>Project Budget Work</li> </ul> | sheet  |      |         |        |        |         | Add Worksheet Item |
|-----------------------------------------|--------|------|---------|--------|--------|---------|--------------------|
| Description                             | Qty    | Unit | \$/Unit | Cost   | Match  | Request | Source of Funding  |
| Totals                                  |        |      |         | \$0.00 | \$0.00 | \$0.00  |                    |
| Total Project Cost                      | \$0.00 |      |         |        |        |         |                    |
| Total Match from Sponsor                | \$0.00 |      |         |        |        |         |                    |
| Grant Funds Requested                   | \$0.00 |      |         |        |        |         |                    |
|                                         |        |      |         |        |        |         |                    |

2. For each item, enter the description, quantity needed, unit of measurement (ex: lump sum, hours, ton, square yard, etc.), and cost per unit.

**Note:** For volunteer labor or other donated items that will be provided at no-cost, the value of the labor or item must be entered in the cost field.

| <ul> <li>Project Budget Wo</li> </ul> | orksheet         |
|---------------------------------------|------------------|
| Description *                         | Contractor Labor |
| Quantity Needed *                     | 1                |
| Unit of Measure *                     | Lump sum         |
| Cost / Unit                           | 15000            |
| Does this item include<br>Match?      |                  |
|                                       |                  |

3. Click "Add Item" and the line item will be added to your budget form.

| <ul> <li>Project Budget Wo</li> </ul> | Add Worksheet Item |   |
|---------------------------------------|--------------------|---|
| Description *                         | Contractor Labor   |   |
| Quantity Needed *                     | 1                  | ] |
| Unit of Measure *                     | Lump sum           | ] |
| Cost / Unit                           | 15000              | ] |
| Does this item include<br>Match?      | Add Item Revermind |   |

# After clicking "Add Item":

|                                 | Req                                                   | uested Amount *  | \$15,000.00            |             |                 |                        |                   |  |  |
|---------------------------------|-------------------------------------------------------|------------------|------------------------|-------------|-----------------|------------------------|-------------------|--|--|
|                                 |                                                       | Match Amount *   | \$0.00                 | \$0.00      |                 |                        |                   |  |  |
|                                 | Total Project Cost *                                  |                  |                        |             |                 |                        |                   |  |  |
|                                 | Grant %                                               |                  |                        | 100 %       |                 |                        |                   |  |  |
|                                 |                                                       | Match %          | 0 %                    |             |                 |                        |                   |  |  |
|                                 | Qty Unit \$/Unit Cost Match Request Source of Funding |                  |                        |             |                 |                        |                   |  |  |
|                                 |                                                       |                  |                        |             |                 |                        |                   |  |  |
| Description                     | Qty                                                   | Unit             | \$/Unit                | Cost        | Match           | Request                | _                 |  |  |
| Description<br>Contractor Labor | Qty<br>1                                              | Unit<br>Lump sum | \$/Unit<br>\$15,000.00 |             | Match<br>\$0.00 | Request<br>\$15,000.00 | Source of Funding |  |  |
| -                               | -                                                     |                  |                        |             | \$0.00          | •                      | _                 |  |  |
| Contractor Labor                | 1                                                     |                  |                        | \$15,000.00 | \$0.00          | \$15,000.00            | _                 |  |  |
| Contractor Labor<br>Totals      | 1                                                     | Lump sum         |                        | \$15,000.00 | \$0.00          | \$15,000.00            | _                 |  |  |

4. If an item will be paid for with matching funds or is donated, check the box next to "Does this item include Match?" Then enter the amount of match, source of funding, and additional information about the status of any grants used as match.

|--|

| <ul> <li>Project Budget Wo</li> </ul>                                  | Add Worksheet Item         |     |
|------------------------------------------------------------------------|----------------------------|-----|
| Description *                                                          | Kiosks                     | ]   |
| Quantity Needed *                                                      | 2                          | ]   |
| Unit of Measure *                                                      | Each                       | ]   |
| Cost / Unit                                                            | 6000                       |     |
| Does this item include<br>Match?                                       |                            |     |
| Match Amount *                                                         | 12000                      |     |
| Source of Funding                                                      | Grant Funds                |     |
| Check here if the<br>source of your funds<br>is from another<br>Grant? |                            |     |
| Grant Name                                                             | Local Tourism Grant        |     |
| Grant Type                                                             | Private                    | ]   |
| Granting Agency                                                        | ABC Private Tourism Agency | ] [ |
| Grant Status                                                           | Approved T                 |     |
|                                                                        | Add Item Nevermind         |     |

# Volunteer labor example (important: the role of volunteers must be made clear in the project scope):

| <ul> <li>Project Budget Wo</li> </ul>                                  | Add Worksheet Item  |
|------------------------------------------------------------------------|---------------------|
| Description *                                                          | Volunteer Labor     |
| Quantity Needed *                                                      | 100                 |
| Unit of Measure *                                                      | hours               |
| Cost / Unit                                                            | 24.15               |
| Does this item include<br>Match?                                       |                     |
| Match Amount *                                                         | 2415                |
| Source of Funding                                                      | ABC Trails Alliance |
| Check here if the<br>source of your funds<br>is from another<br>Grant? |                     |
|                                                                        | Add Item Nevermind  |

5. To edit an item, click the edit symbol.

| Contractor | 1 | Lump | \$15,000.00 | \$15,000.00 | \$0.00 | \$15,000.00 | ( | ø | ) |
|------------|---|------|-------------|-------------|--------|-------------|---|---|---|
| Labor      |   | sum  |             |             |        |             |   | 0 |   |

Make the change and click "Update Item."

| <ul> <li>Project Budget Wo</li> </ul> | Add Worksheet Item    |     |
|---------------------------------------|-----------------------|-----|
| Description *                         | Contractor Labor      | ן נ |
| Quantity Needed *                     | 1                     |     |
| Unit of Measure *                     | Lump sum              |     |
| Cost / Unit                           | 80000                 |     |
| Does this item<br>include Match?      | Update Item Vevermind |     |

6. To delete an item, click the delete symbol.

**Note:** The item will be deleted right away. You will not be prompted to make sure you want to delete it. Reenter the item if it was deleted by mistake.

|--|

7. Once all worksheet items have been entered, verify the cumulative amounts are correct and that the match percentage meets the RTP minimum (20%).

|                                                                                                    |                  |                                            | 6                                                   | Einancial f<br>Application                             |                                           | ated once you                                               | u have filled out your Project Budget Worksheet and clicked the 'Save                      |  |
|----------------------------------------------------------------------------------------------------|------------------|--------------------------------------------|-----------------------------------------------------|--------------------------------------------------------|-------------------------------------------|-------------------------------------------------------------|--------------------------------------------------------------------------------------------|--|
| Requested Amount *<br>Match Amount *<br>Total Project Cost *                                                      |                  |                                            | \$85,500.00                                         | \$85,500.00                                            |                                           |                                                             |                                                                                            |  |
|                                                                                                    |                  |                                            | \$31,615.00                                         | \$31,615.00<br>\$117,115.00                            |                                           |                                                             |                                                                                            |  |
|                                                                                                    |                  |                                            | \$117,115.00                                        |                                                        |                                           |                                                             |                                                                                            |  |
|                                                                                                    |                  |                                            | Grant %                                             | 73.00516586                                            | 5261368 %                                 | /                                                           |                                                                                            |  |
|                                                                                                    |                  |                                            | Match %                                             | 26.99483413                                            | 3738633 %                                 |                                                             |                                                                                            |  |
| <ul> <li>Project Budget W</li> </ul>                                                                              | orkshe           | eet                                        |                                                     | _                                                      |                                           |                                                             |                                                                                            |  |
|                                                                                                    |                  |                                            |                                                     |                                                        |                                           |                                                             |                                                                                            |  |
| Description                                                                                                    | Qty              | Unit                                       | \$/Unit                                             | Cost                                                   | Match                                     | Request                                                     | Source of Funding                                                                          |  |
| •                                                                                                    | Qty<br>1         | Unit<br>Lump<br>sum                        | \$/Unit<br>\$3,000.00                               | \$3,000.00                                             | Match<br>\$0.00                           | Request<br>\$3,000.00                                       | Source of Funding                                                                          |  |
| Surfacing materials                                                                                               |                  | Lump                                       |                                                     |                                                        |                                           |                                                             | Source of Funding                                                                          |  |
| Surfacing materials<br>Wayfinding signs                                                                           | 1                | Lump<br>sum                                | \$3,000.00                                          | \$3,000.00                                             | \$0.00<br>\$0.00                          | \$3,000.00                                                  | Source of Funding                                                                          |  |
| Surfacing materials<br>Wayfinding signs<br>Contractor Labor                                                       | 1                | Lump<br>sum<br>each<br>Lump                | \$3,000.00                                          | \$3,000.00<br>\$2,500.00<br>\$80,000.00                | \$0.00<br>\$0.00<br>\$0.00                | \$3,000.00<br>\$2,500.00<br>\$80,000.00                     | Source of Funding Grant - Local Tourism Grant ABC Private Tourism Agency Private(approved) |  |
| Surfacing materials<br>Wayfinding signs<br>Contractor Labor<br>Klosks                                             | 1<br>5<br>1      | Lump<br>sum<br>each<br>Lump<br>sum         | \$3,000.00<br>\$500.00<br>\$80,000.00               | \$3,000.00<br>\$2,500.00<br>\$80,000.00                | \$0.00<br>\$0.00<br>\$0.00                | \$3,000.00<br>\$2,500.00<br>\$80,000.00<br>\$0.00           | Grant - Local Tourism Grant ABC Private Tourism Agency                                     |  |
| Description Surfacing materials Wayfinding signs Contractor Labor Kiosks Volunteer Labor Staff Project Management | 1<br>5<br>1<br>2 | Lump<br>sum<br>each<br>Lump<br>sum<br>Each | \$3,000.00<br>\$500.00<br>\$80,000.00<br>\$6,000.00 | \$3,000.00<br>\$2,500.00<br>\$80,000.00<br>\$12,000.00 | \$0.00<br>\$0.00<br>\$0.00<br>\$12,000.00 | \$3,000.00<br>\$2,500.00<br>\$80,000.00<br>\$0.00<br>\$0.00 | Grant - Local Tourism Grant ABC Private Tourism Agency<br>Private(approved)                |  |

**Supplemental Information Panel:** This section is where the majority of the detailed questions in the application are located. Questions may consist of yes/no, multiple choice, or a short or long answer. There are several narrative questions in this section. Brief, clear, and concise answers are encouraged.

1. Respond to all relevant questions in this section. Some questions may not apply to your project (ex: specific questions for federal land, acquisition projects, etc.).

While only some questions are marked as required (\*), all responses are used to inform reviewers and RTP Advisory Committee members to either determine eligibility or score the application.

| <ul> <li>Supplemental Information</li> </ul>                                                                             |                                            |
|----------------------------------------------------------------------------------------------------|--------------------------------------------|
| Project Eligibility Category<br>(select primary category) *                                                              |                                            |
| Trail Users - Non-motorized *                                                                                            |                                            |
| Trail Users - Motorized *                                                                                                | Save Application Submit Application Cancel |
|                                                                                                    |                                            |
| SUPPLEMENTAL FINANCIAL INFORMATION                                                                                       |                                            |
| SUPPLEMENTAL FINANCIAL INFORMATION Is a minimum of 5% of your project from a non-federal funding source (Yes or No)? 1 * | Don't forget to save often!                |

Some questions are directly related to a scoring category. Refer to the RTP grant manual for more information about evaluation criteria used by the RTP Advisory Committee.

| PROJECT SCOPE AND PLAN (Criterion #4 - 10 points) |  |  |  |  |  |
|---------------------------------------------------|--|--|--|--|--|
| Scope Overview                                    |  |  |  |  |  |
| What are you proposing<br>to do? *                |  |  |  |  |  |

**Attachments Panel:** This is where you will upload required documents or any other documentation relevant to your application. Refer to the RTP grant manual for more information or instructions for completing specific forms.

- 1. Make sure all documents are saved on your computer. Uploaded attachments can be photos, Word documents, spreadsheets, PDF, KMZ, etc.
- 2. To upload files under the relevant categories, click "Add Attachment."

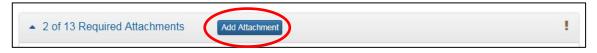

3. Click "Browse."

| 2 of 13 Required Attachments | Add Attachment | 1            |
|------------------------------|----------------|--------------|
| File *<br>Browse             |                |              |
| For*                         |                | ¥            |
| Description *                |                |              |
|                              | Add Fi         | le Nevermind |

4. Select your file and click "Open."

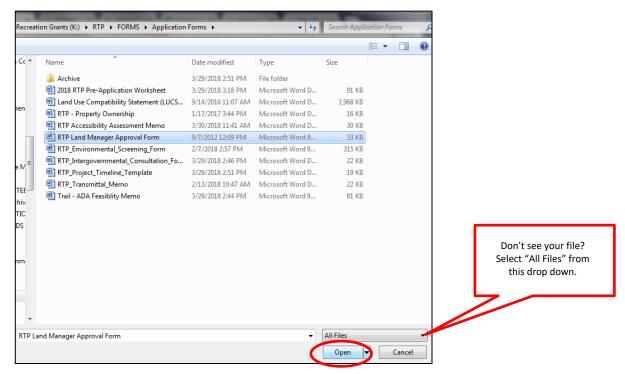

5. Select the category to upload the file under. If it is outside of the required categories, use "Other."

| ▲ 1 of 13 Required Attachments Add Attachment                                                   | i. |
|-------------------------------------------------------------------------------------------------|----|
| File * Browse RTP Land Manager Approval Form.doc For *                                          |    |
|                                                                                                 | •  |
| Land Manager Approval Form - Completed                                                          |    |
| Letters of Support<br>Map for SHPO Review                                                       |    |
| Other<br>Bad Bandan Man                                                                         |    |
| Park Boundary Map<br>Project Timeline - Completed                                               |    |
| Property Deed or Easement or Lease Agreement                                                    |    |
| RTP Environmental Screening Form - Completed                                                    |    |
| State Agency Review Form - Completed                                                            |    |
| <ul> <li>Trail Accessibility Assessment Memorandum - Completed</li> <li>Vicinity Map</li> </ul> | 3  |

6. Enter a file description and click "Add File."

| • |
|---|
|   |
|   |
|   |

**Note:** A document must be uploaded under each category in order for you to submit the application. Some documents may not apply (ex: State Agency Review forms are not required for projects on federal land). Upload a Word document marked as "N/A" in its place, or something similar.

**Tip:** If you have multiple documents to upload under one category (ex: Letters of Support), consider combining them into a single PDF and uploading as one file. This will ease the review process for staff and Committee members. You're encouraged to use a cover page indicating that multiple letters or other documents are included in the file.

7. Make sure that something is uploaded under each required category. You will see a green check mark in the "Required Attachments" panel heading and next to each item. This screen shot shows two items uploaded and others that are needed.

| <ul> <li>Land Manager Approval Form - Completed</li> </ul> | Signed Land Manager Approval Form doc |  |  |  |  |  |  |
|------------------------------------------------------------|---------------------------------------|--|--|--|--|--|--|
| ✓ Land Use Compatibility Statement (LUCS) - Completed      | Completed LUCS Form docx              |  |  |  |  |  |  |
| Letters of Support                                         |                                       |  |  |  |  |  |  |
| Map for SHPO Review                                        |                                       |  |  |  |  |  |  |
| ! Other                                                    |                                       |  |  |  |  |  |  |
| Park Boundary Map                                          |                                       |  |  |  |  |  |  |
| Project Timeline - Completed                               |                                       |  |  |  |  |  |  |
| Property Deed or Easement or Lease Agreement               |                                       |  |  |  |  |  |  |
| RTP Environmental Screening Form - Completed               |                                       |  |  |  |  |  |  |
| ! Site Plan                                                |                                       |  |  |  |  |  |  |
| State Agency Review Form - Completed                       |                                       |  |  |  |  |  |  |
| I Trail Accessibility Assessment Memorandum - Completed    |                                       |  |  |  |  |  |  |

#### Submitting the Application

1. Once all required questions are answered and documents uploaded. You will have the option to click "Submit Application."

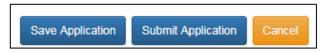

2. After click "Submit Application:, read the statement that pops up. If you agree with the statement check the "I agree" box and click the "Submit" button.

| Application Submission                                                                                                    | ×    |
|----------------------------------------------------------------------------------------------------|------|
|                                                                                                    |      |
| As an authorized representative of COHVOPS - USFS, I certify that the applicant<br>agrees that as a condition of receiving Recreational Trails Grant Program assistance,<br>it will comply with all applicable local, state and federal laws and regulations. | •    |
| This application has been prepared with full knowledge of, and in compliance with, the<br>Oregon Parks and Recreation Department's (OPRD) Grants Manual for the<br>Recreational Trails Grant program.                                                         | •    |
| l agree 🖌                                                                                                    |      |
| Submit Neven                                                                                                    | nind |

You will see another pop up stating that the application has been submitted.

3. On your home screen, you can check the status of your application.

| Status    | Grant Program     | Award Year | Funds Requested |
|-----------|-------------------|------------|-----------------|
| Submitted | Recreation Trails | 2018       | \$10,000.00     |

**Next Steps:** OPRD grants staff will contact you during the technical review process if any edits are needed. If edits are needed, they will change the status back to Editable and you will re-submit until completed. When the application is made available to the RTP Advisory Committee you will see the status change to "Reviewed."

|                  | Status   | Grant Program     | Award Year | Funds Requested |
|------------------|----------|-------------------|------------|-----------------|
| $\left( \right)$ | Reviewed | Recreation Trails | 2018       | \$10,000.00     |

## Application Tips & Troubleshooting:

- Log out of the site if you need to leave your computer for more then half an hour. The system may become unresponsive if you stop working on the application for long periods of time without logging out.
- Be sure to click 'Save Application' often while working on the application. If you are working on a panel with many questions, you shouldn't work on more than a couple of questions at a time before saving your answers. You should always save immediately after answering a long narrative question.
- If you are having problems with the application, check to make sure you are using a browser that meets the system requirements outlined on the first page of these instructions. Avoid using Internet Explorer.
- If you are using an acceptable browser and are having problems, try clearing your web browser's cache. If you do not know how to do this, search your browsers help menu for "clear cache" or call OPRD Grant Program staff for assistance. After clearing your browser's cache, exit your browser completely before attempting to access the site again. You should periodically clear the cache to allow your browser to function more efficiently.
- Have your budget and other project planning documents ready when you log in to begin your application. The application isn't intended to be a place to work out your budget, this should already be figured out when you go to enter it in the application.
- If you are working on a narrative answer that will take a lot of time and editing, it's recommended to prepare and save that answer in a Word document. You then can cut and paste your answer into the application. An application worksheet is provided at: <u>https://www.oregon.gov/oprd/GRA/Pages/GRArtp.aspx#5</u>
- Always save immediately after answering a question that you have put a great deal of time into completing. It is a good idea to double check that your narrative has actually saved by leaving that panel and coming back to see if the answer is there.
- If you see a message pop up that indicates there was a problem saving, likely your answer did not save. The best thing to do at this point would be to log out, log back in and try again. If you don't log first, this could cause more saving problems with rest of the questions on that panel.
- Complete the application well before the application deadline date. Applications will be accepted until the 11:59 PM on the deadline date.